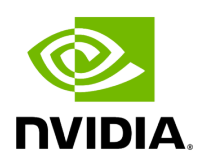

**On-Boarding Help**

#### **Table of contents**

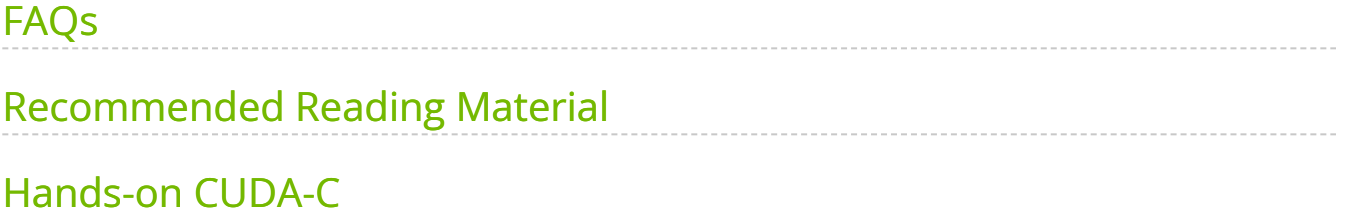

# **List of Figures**

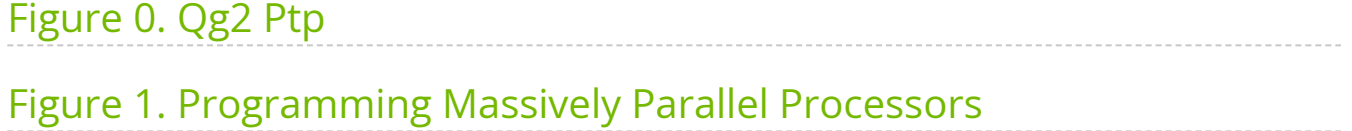

# <span id="page-3-0"></span>**FAQs**

1. Where is the HW BOM?

The complete qualified ARC-OTA BOM is located in the [Procure the Hardware](https://docs.nvidia.com/installation_guide/procure_the_hardware.html#procure-the-hardware) chapter of the Installation Guide.

2. Does the platform support MU-MIMO?

ARC-OTA does not offer MU-MIMO integrated interop, however the same platform is capable of adding software features for MU-MIMO.

3. Which frequency bands does the platform support?

ARC-OTA Cloud offers tested solution in n78 band.

4. How can I apply for an experimental license in United States?

Review the application located at

<https://apps2.fcc.gov/ELSExperiments/pages/login.htm>. If you have a program experimental license [\(https://apps.fcc.gov/oetcf/els/index.cfm\)](https://apps.fcc.gov/oetcf/els/index.cfm), you can also use it for the Innovation Zone areas (Boston and the PAWR platforms) by submitting a request on that website.

5. Where can I find utility RF tools and calculators?

See [Tools for RF Wireless](https://5g-tools.com/).

6. Is GPS needed?

Yes a GPS signal is necessary to drive precision timing for 5G networks. In case GPS signal is in-accessible, the date command can be used as a workaround. This command is useful for those deployments where there is no timing reference (like GNSS) but needs Qg 2 to act as a Grandmaster to propagate time and synchronization over PTP to slave units.

When using two GMs, you can manually set the date and time on the first one and connect it's 1PPS/ToD output to the 1PPS/ToD port (configured as input) of the second GM. The second GM then outputs PTP messages with a clock class=6.

<span id="page-4-0"></span>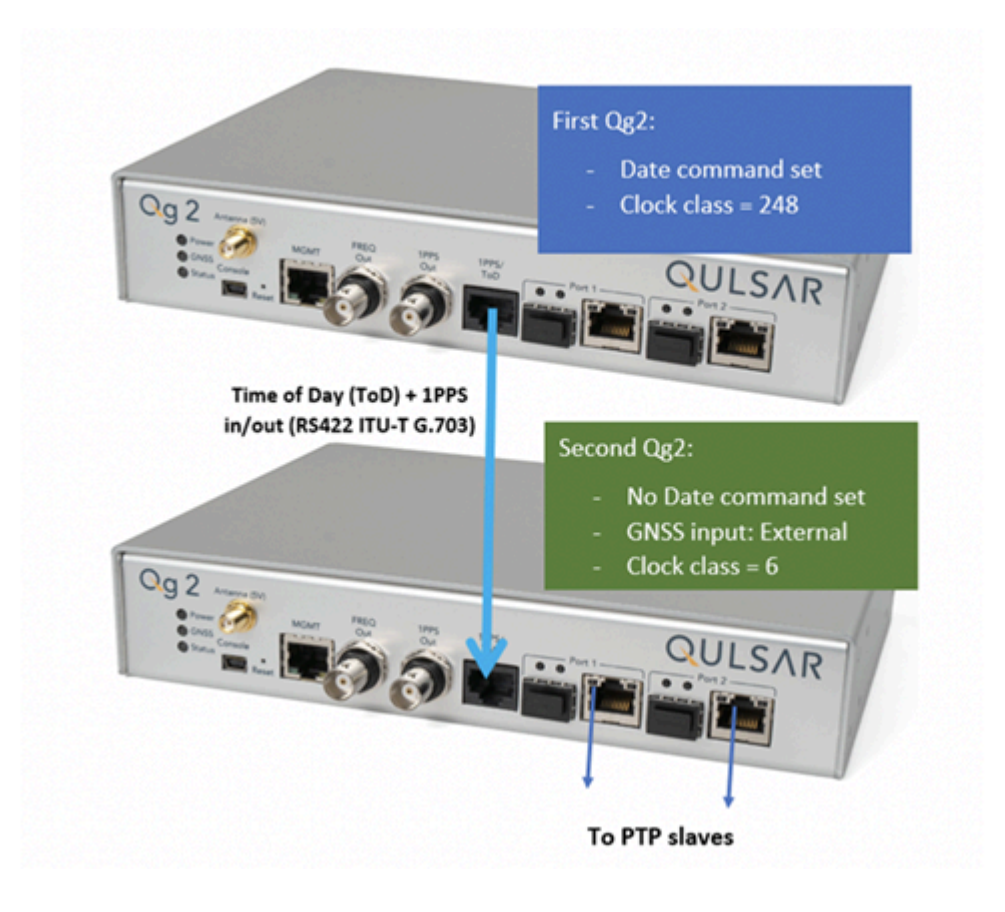

7. Check OS and kernel version and configuration:

cat /proc/cmdline BOOT\_IMAGE=/boot/vmlinuz-5.4.0-65-lowlatency root=UUID=d0bc583b-6922-4e70-af14-92b624fe1bbe ro default\_hugepagesz=1G hugepagesz=1G hugepages=16 tsc=reliable clocksource=tsc intel\_idle.max\_cstate=0 mce=ignore\_ce processor.max\_cstate=0 intel\_pstate=disable audit=0 idle=poll isolcpus=2-21 nohz\_full=2-21 rcu\_nocbs=2-21 rcu\_nocb\_poll nosoftlockup iommu=off intel\_iommu=off irqaffinity=0-1,22-23 uname -a Linux dev01 5.4.0-65 lowlatency #73-Ubuntu SMP PREEMPT Mon Jan 18 18:17:38 UTC 2021 x86\_64 x86\_64 x86\_64 GNU/Linux

8. For your convenience, you can use the following shell script to build cuBB and create the script in /opt/nvidia/cuBB :

#!/bin/bash SCRIPT=\$(readlink -f \$0) SCRIPT\_DIR=\$(dirname \$SCRIPT) echo running \$SCRIPT echo running \$SCRIPT\_DIR export cuBB\_SDK=\${SCRIPT\_DIR} insModScript=\${SCRIPT\_DIR}/cuPHY-CP/external/gdrcopy/ echo \$insModScript cd \$insModScript && make && ./insmod.sh && cd - export

LD\_LIBRARY\_PATH=\$cuBB\_SDK/gpu-dpdk/build/install/lib/x86\_64-linux-gnu echo \$LD\_LIBRARY\_PATH | sudo tee /etc/ld.so.conf.d/aerial-dpdk.conf sudo ldconfig echo "perhaps you want to: " echo "mkdir build && cd build && cmake .. " mkdir -p build && cd \$\_ && cmake .. && time chrt -r 1 taskset -c 2-20 make -j

9. For your convenience, shell script to start cuphycontroller, create the script in /opt/nvidia/cuBB :

#!/bin/bash sudo nvidia-smi -pm 1 sudo nvidia-smi -i 0 -lgc \$(sudo nvidia-smi -i 0 - query-supported-clocks=graphics --format=csv,noheader,nounits | sort -h | tail -n 1) SCRIPT=\$(readlink -f \$0) SCRIPT\_DIR=\$(dirname \$SCRIPT) echo running \$SCRIPT echo running \$SCRIPT\_DIR export cuBB\_SDK=\${SCRIPT\_DIR} insModScript=\${SCRIPT\_DIR}/cuPHY-CP/external/gdrcopy/ echo \$insModScript cd \$insModScript && ./insmod.sh && cd - export LD\_LIBRARY\_PATH=\$cuBB\_SDK/gpudpdk/build/install/lib/x86\_64-linux-gnu:\$cuBB\_SDK/build/cuPHY-CP/cuphydriver/src export LD\_LIBRARY\_PATH=\${LD\_LIBRARY\_PATH}:/opt/mellanox/gdrcopy/src export LD\_LIBRARY\_PATH=\${LD\_LIBRARY\_PATH}:/opt/mellanox/dpdk/lib/x86\_64-linuxgnu:/opt/mellanox/doca/lib/x86\_64-linux-gnu echo \$LD\_LIBRARY\_PATH | sed 's/:/\n/g' | sudo tee /etc/ld.so.conf.d/aerial-dpdk.conf sudo ldconfig export GDRCOPY\_PATH\_L=\$cuBB\_SDK/cuPHY-CP/external/gdrcopy/src export CUDA\_MPS\_PIPE\_DIRECTORY=/var export CUDA\_MPS\_LOG\_DIRECTORY=/var sudo -E nvidia-cuda-mps-control -d sudo -E echo start\_server -uid 0 | sudo -E nvidia-cudamps-control sleep 5 echo "perhaps you want to: " echo "sudo -E LD\_LIBRARY\_PATH=\$cuBB\_SDK/gpu-dpdk/build/install/lib/x86\_64-linux-gnu/ ./build/cuPHY-CP/cuphycontroller/examples/cuphycontroller\_scf P5G\_SCF\_FXN" sudo -E ./build/cuPHY-CP/cuphycontroller/examples/cuphycontroller\_scf P5G\_SCF\_FXN sudo ./build/cuPHY-

CP/gt\_common\_libs/nvIPC/tests/pcap/pcap\_collect

# <span id="page-5-0"></span>**Recommended Reading Material**

**Programming Massively Parallel Processors by David B. Kirk and Wen-mei W. Hwu**

<span id="page-6-1"></span>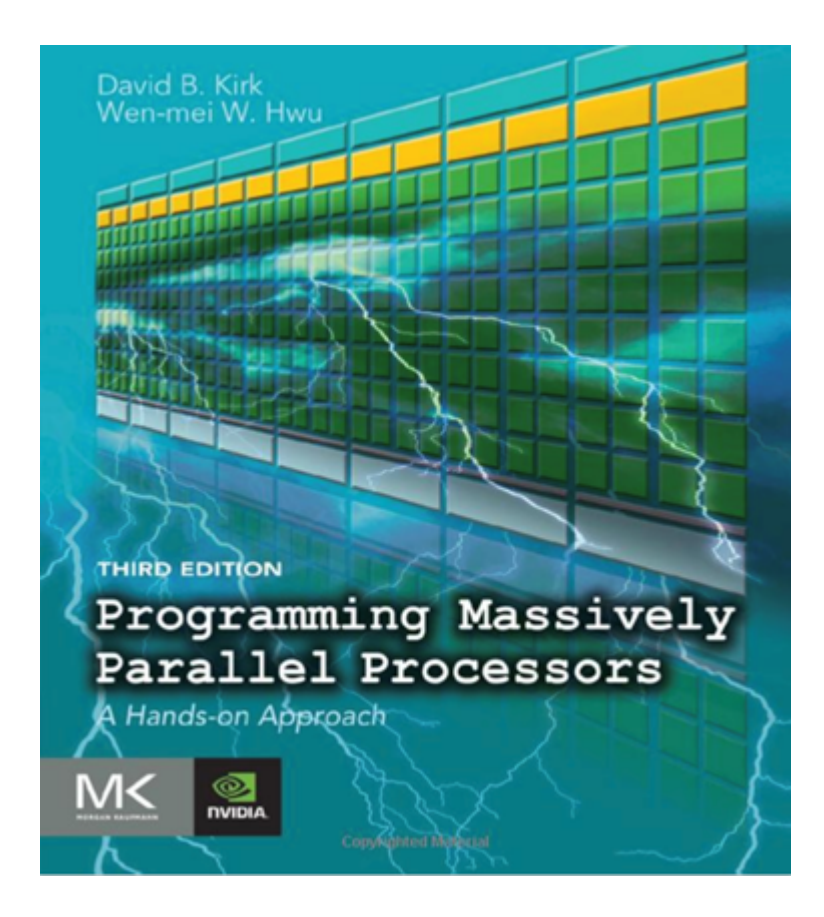

This book can be obtained through`ScienceDirect <[https://www.sciencedirect.com/book/9780128119860/programming-massively-parallel](https://www.sciencedirect.com/book/9780128119860/programming-massively-parallel-processors)[processors>](https://www.sciencedirect.com/book/9780128119860/programming-massively-parallel-processors)`\_ or similar book retailers.

# <span id="page-6-0"></span>**Hands-on CUDA-C**

See the syllabus from [NVIDIA/UIUC Accelerated Computing Teaching Kit,](https://docs.nvidia.com/http://gputeachingkit.hwu.crhc.illinois.edu/) it outlines each module's organization in the downloaded Teaching Kit. It can be used to teach and learn CUDA.

© Copyright 2024, NVIDIA... PDF Generated on 06/13/2024